## **Downloading Zoom from the Zoom Website**

A video that shows you how to install zoom can be found at ;-

<https://youtu.be/V0E38NJh7rk>

Navigate to the zoom website by Googling "Zoom "or using this link:- <https://zoom.us/>

This will take you to the Zoom homepage-

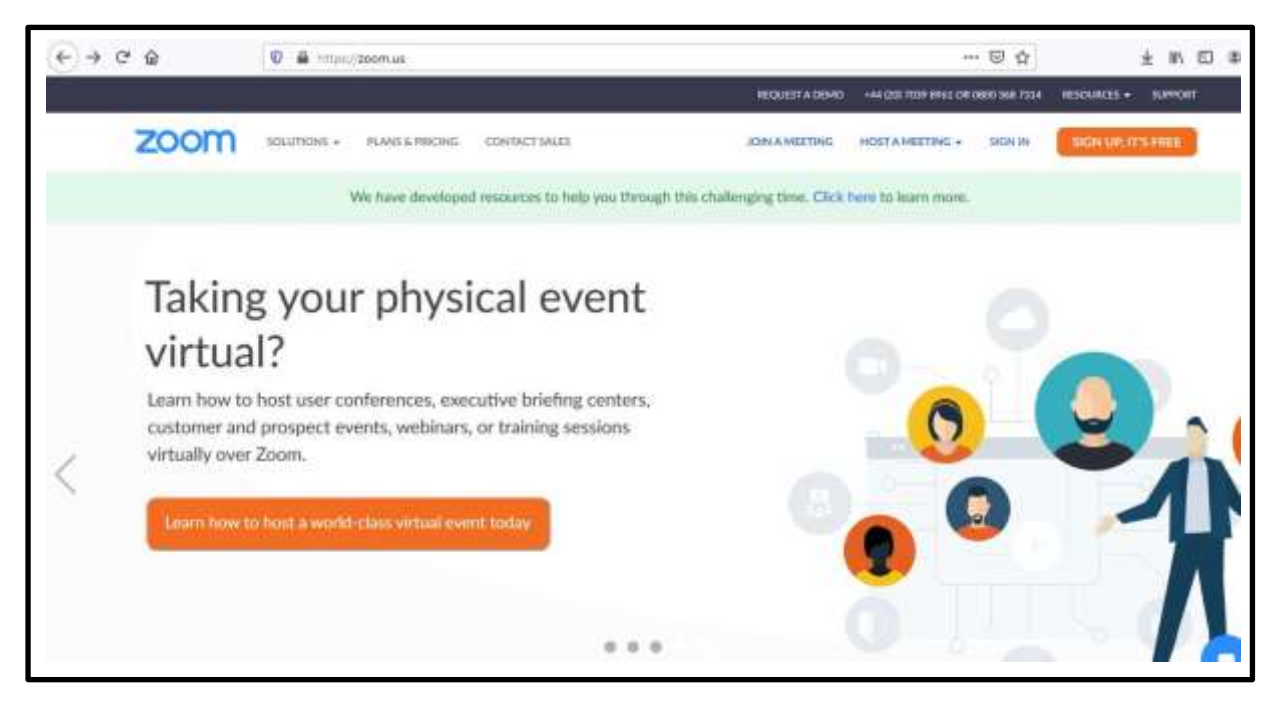

This page may change over time – so it may not be identical to above.

You need to click on RESOURCES – second from right along the top.

Click on RESOURCES then choose the first from the dropdown link **– "download Zoom client "**

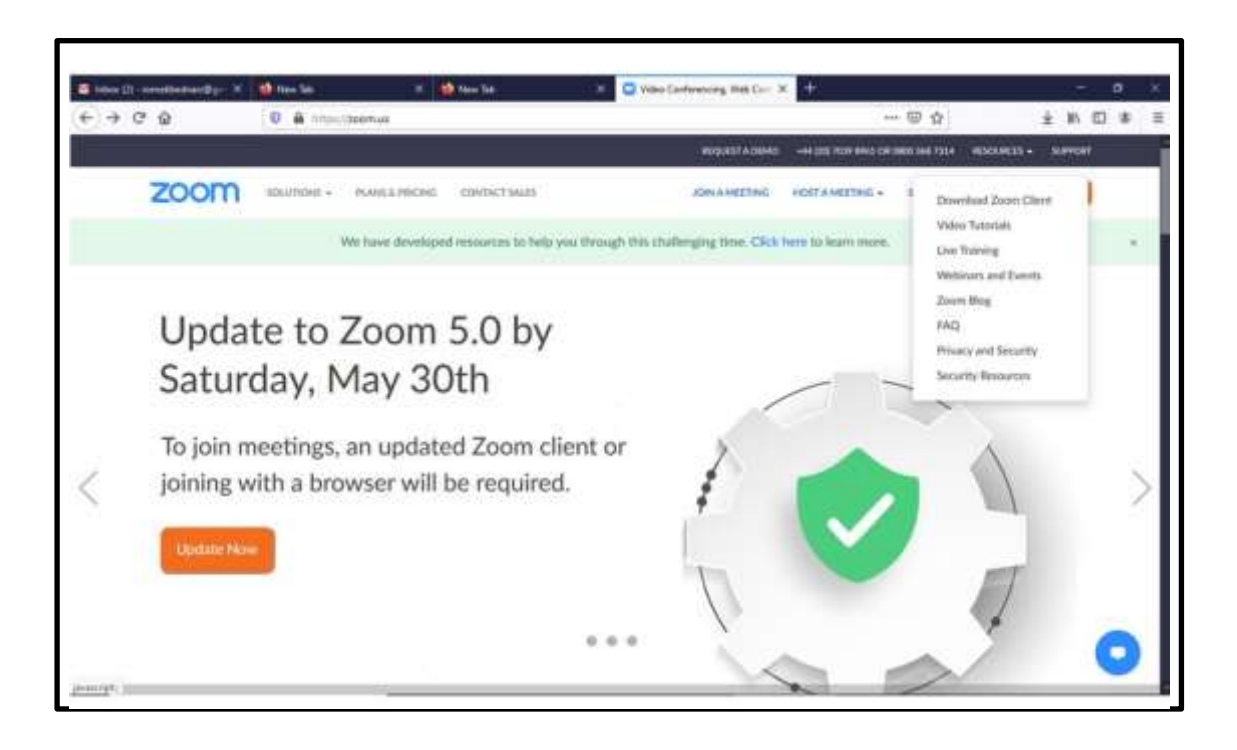

You may want to use this link which will take you directly to RESOURCES :-

[https://zoom.us/download#client\\_4meeting](https://zoom.us/download#client_4meeting)

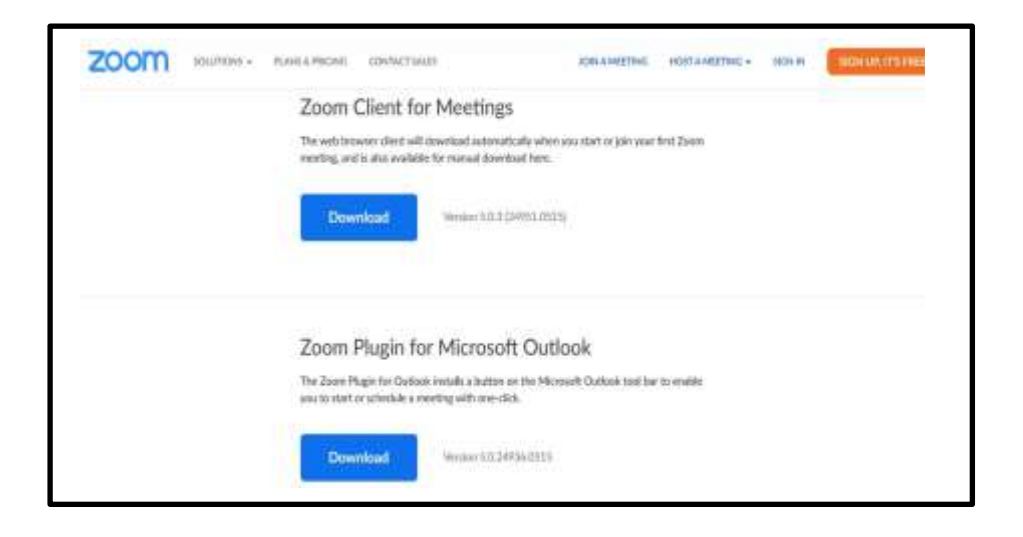

Click on the **blue download** rectangle " Zoom Client for Meetings " the top one in the list.

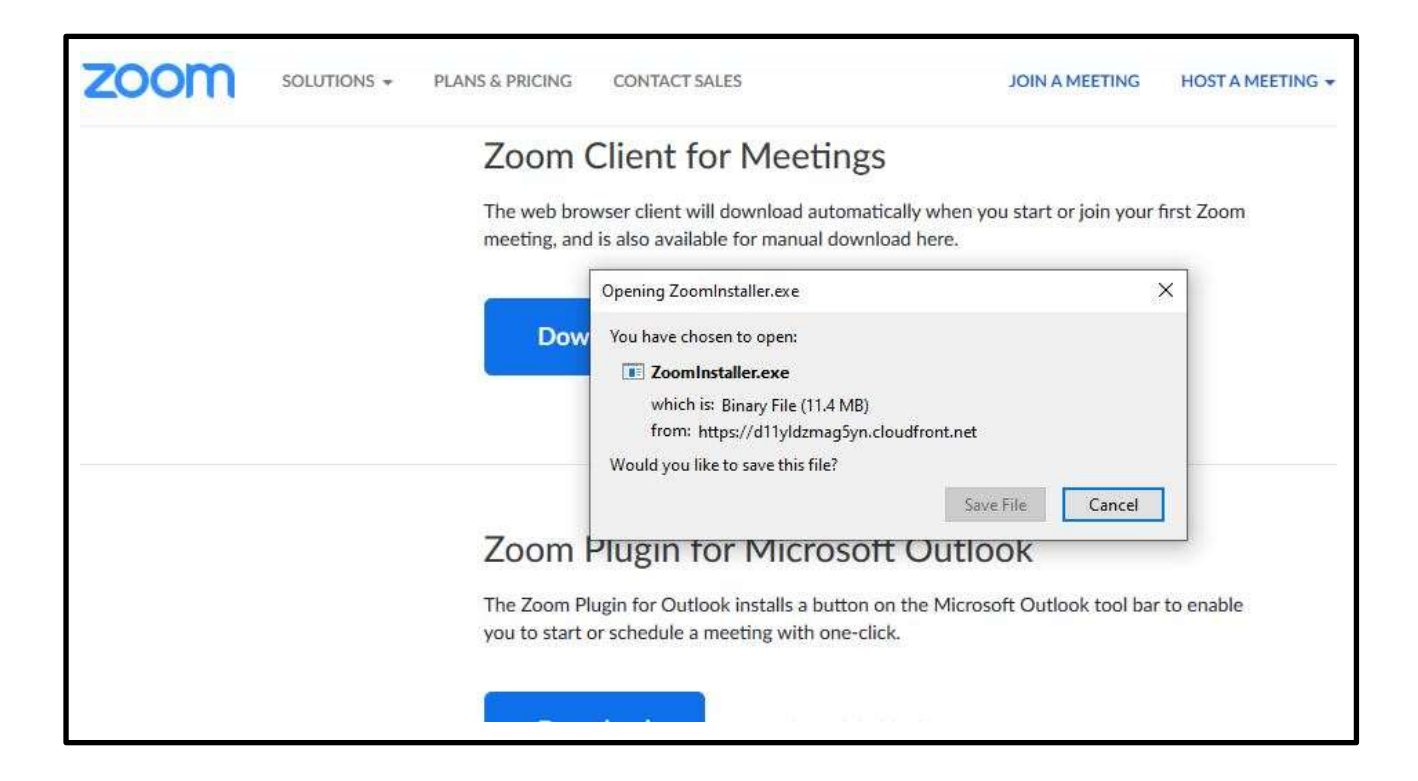

A box will pop up as shown above

Click on "Save file" that will start the download

Your download will go to your downloads folder

## Use File Explorer to Navigate to the file you have downloaded – its called "Zoominstaler"

It may not be first in the list – This will depend on how your 'view' setting are arranged – it may be alphabetical order.

Your browser may have a download arrow which will take you to recent downloads if you click it after downloading a file.

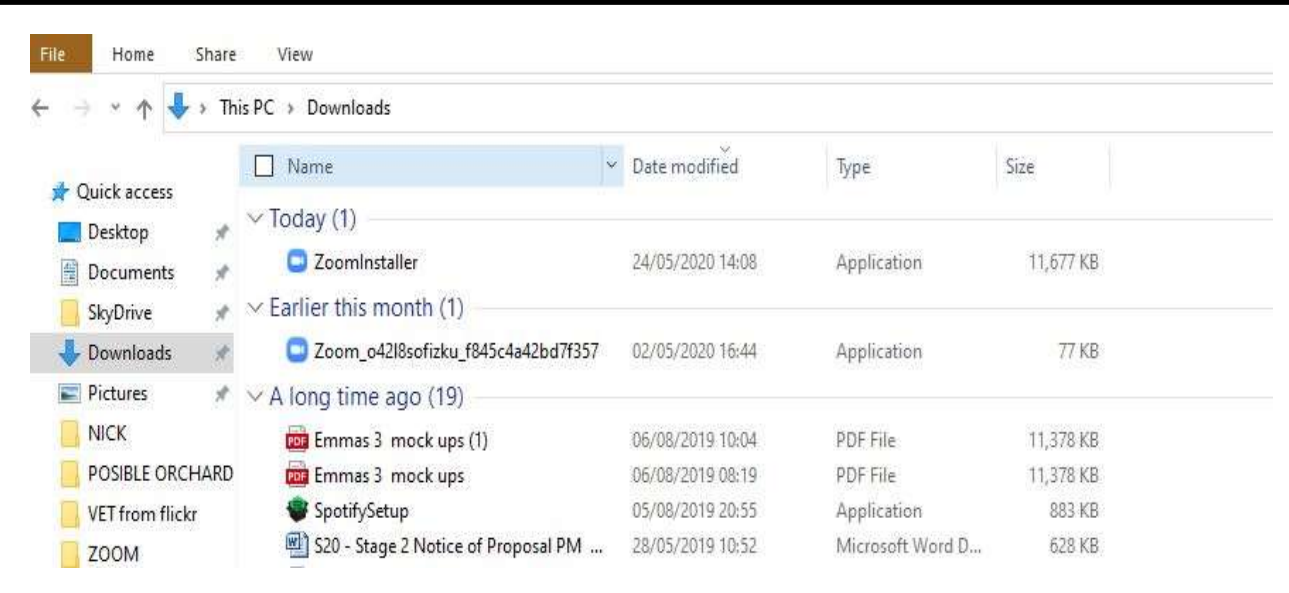

Click on **Zoominstaller -** zoom will start installing on your PC

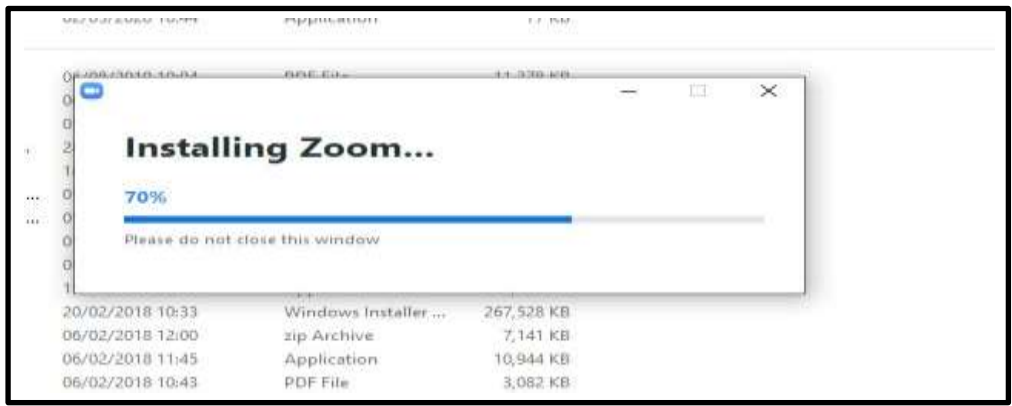

You may get a warning message from windows saying " give permission to make changes to your Windows " say 'yes'

Once finished – zoom will be on your list of Apps and programmes ( in alphabetical order so right at the end )

## **This is what a zoom invitation may look like**

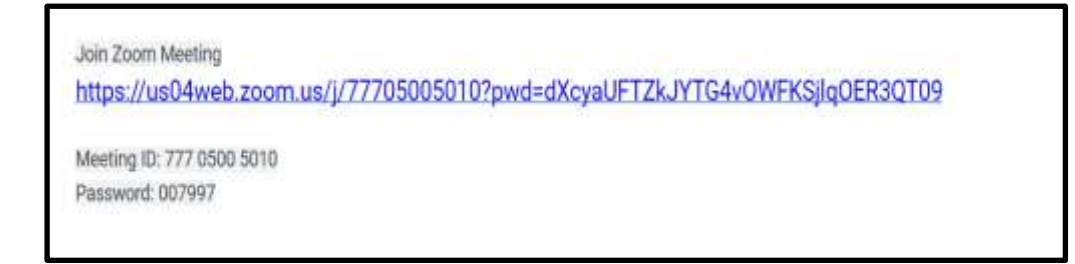

Just click on the blue link- the app will open and you will be taken to the meeting.

When you click on a Zoom invitation it will open automatically – you do not need to navigate to the zoom app.

## **You do NOT need a Zoom account to join Zoom meetings** .

(To initiate and host a Zoom Meeting you do need an account.)

When the zoom app opens you can type in your name so others in the meeting can see who you are.

( you do not need to use your real name but if the meeting has been arranged by an orgainisation 'strangers' may possible not be admitted so bear that in mind.

**Sometimes if there are problems with the link you can join by typing in the meeting ID and the password** 

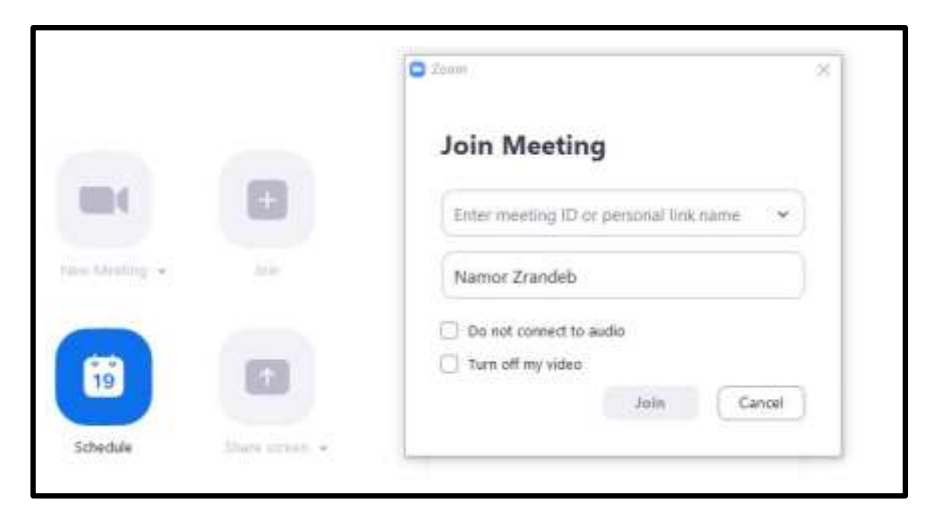

The instruction sheet/ video " install Zoom from an invitation " gives more details about installing and joining a meeting.

To go to that video click :- XXXXXXXXXXXXXXX